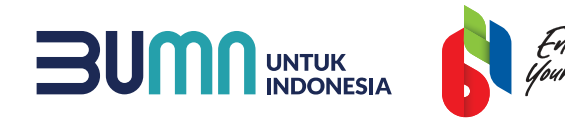

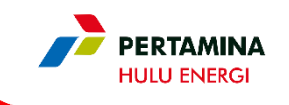

# PANDUAN SUPPLIER MENGIKUTI PROSES PRAKUALIFIKASI/ PENILAIAN KUALIFIKASI MELALUI APLIKASI SMART BY GEP

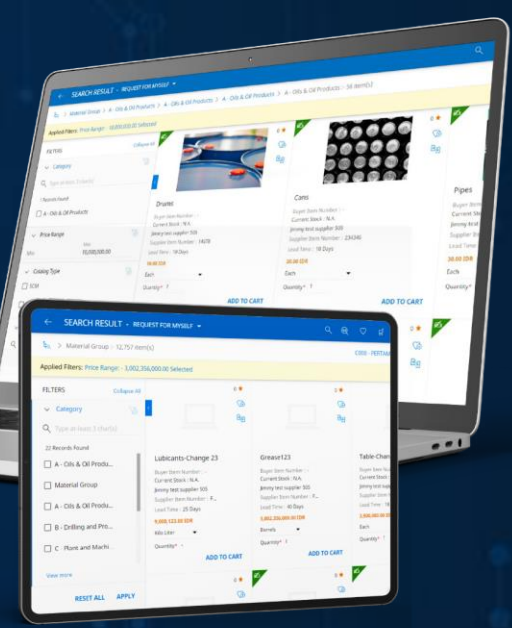

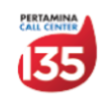

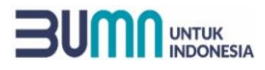

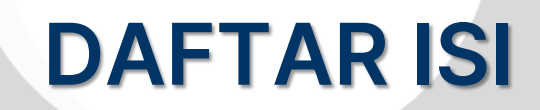

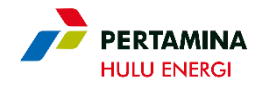

#### Control Tips

Melakukan Login ke Akun Smart by GEP Supplier/ Calon Peserta Tender

Melakukan *Accept Guideline* (Pengambilan Dokumen Prakualifikasi/ Penilaian Kualifikasi)

Melakukan *Confirm Participation*

Melakukan Pemasukan Dokumen Penawaran

Tata Cara Korespondensi Selama Proses Prakualifikasi/ Penilaian Kualifikasi

Tata Cara Menggunakan Fitur *Discussion Forum* Smart by GEP

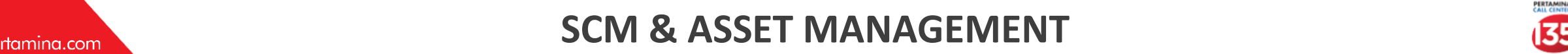

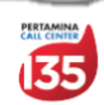

#### UNTUK

# CONTROL TIPS

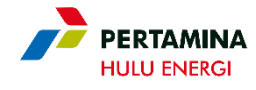

Supplier yang diundang untuk mengikuti Proses Prakualifikasi/Penilaian Kualifikasi akan menerima email notifikasi pemberitahuan terkait Dokumen Penilaian Kualifikasi ke narahubung yang di set sebagai Primary Responder. Supplier agar segera mengikuti step by step proses Prakualifikasi/Penilaian Kualifikasi di aplikasi SMART by GEP

Narahubung akan diberikan role sebagai Primary Responder. Selama proses Tender berlangsung, perubahan terhadap Primary Responder oleh Supplier yang menyebabkan kegagalan penyampaian Dokumen Kualifikasi /Prakualifikasi atau penyampaian surat/informasi kepada/dari Perusahaan menjadi tanggung jawab Calon Peserta Tender

Calon PesertaTender harus memastikan setting Timezone pada Supplier Profile sesuai dengan Timezone Perusahaan

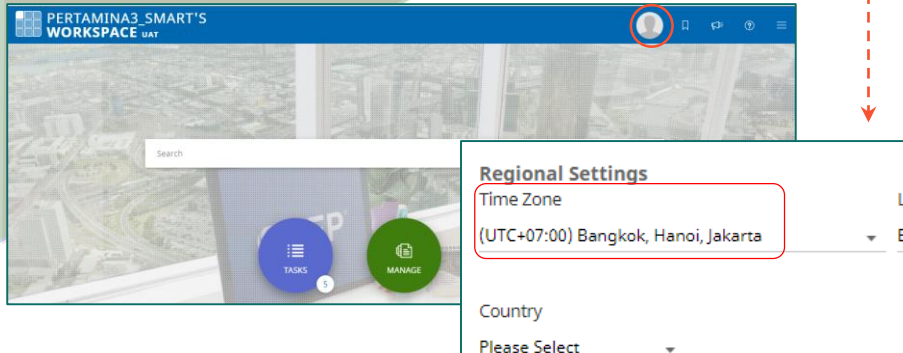

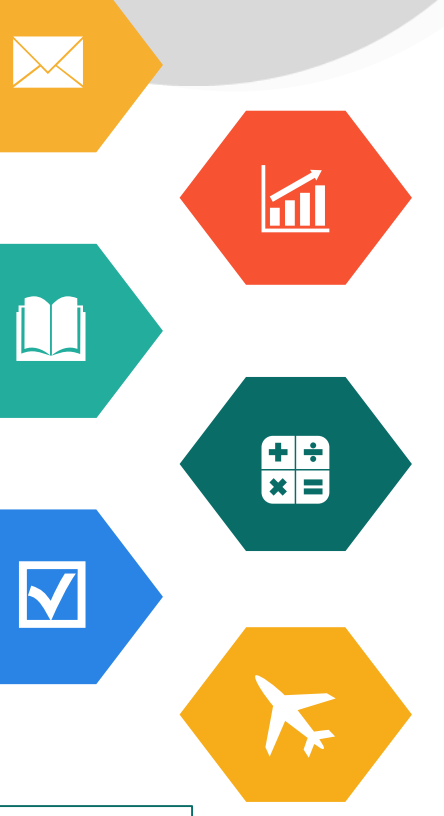

anguag :nalish

Calon PesertaTender memastikan contact email yang terdaftardi SMART by GEP selalu aktif dan tidak dalam kondisi inbox penuh agar dapat mengikuti proses pengadaan melalui aplikasi SMART by GEP

Semua Korespondensi dan penawaran yang disampaikan oleh perwakilan Calon Peserta Tender melalui akun SMAR by GEP merupakan informasi resmi dari Calon PesertaTender.

Apabila Supplier mengalami kendala terkait kesisteman selama proses pengadaan, agar segera melaporkan ke pada Panitia Tender/Pengelola Pengadaan atau PIC Digital Procurement Subholding Upstream [digiprocshupstream@pertamina.com](mailto:digiprocshupstream@pertamina.com).

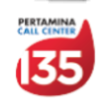

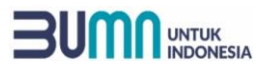

# MELAKUKAN LOGIN KE AKUN GEP SMART CALON PESERTA TENDER (1)

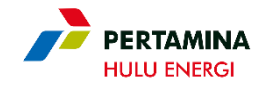

Cara di bawah ini cara melakukan login pada aplikasi SMART by GEP. Terdapat 2 cara, yaitu:

- 1. Masuk melalui link [https://smart.gep.com;](https://smart.gep.com/) atau
- 2. Klik link/tautan yang terdapat pada undangan yang di*generate* oleh SMART by GEP

#### Masuk kedalam Aplikasi SMART by GEP: https://smart.gep.com/ 1

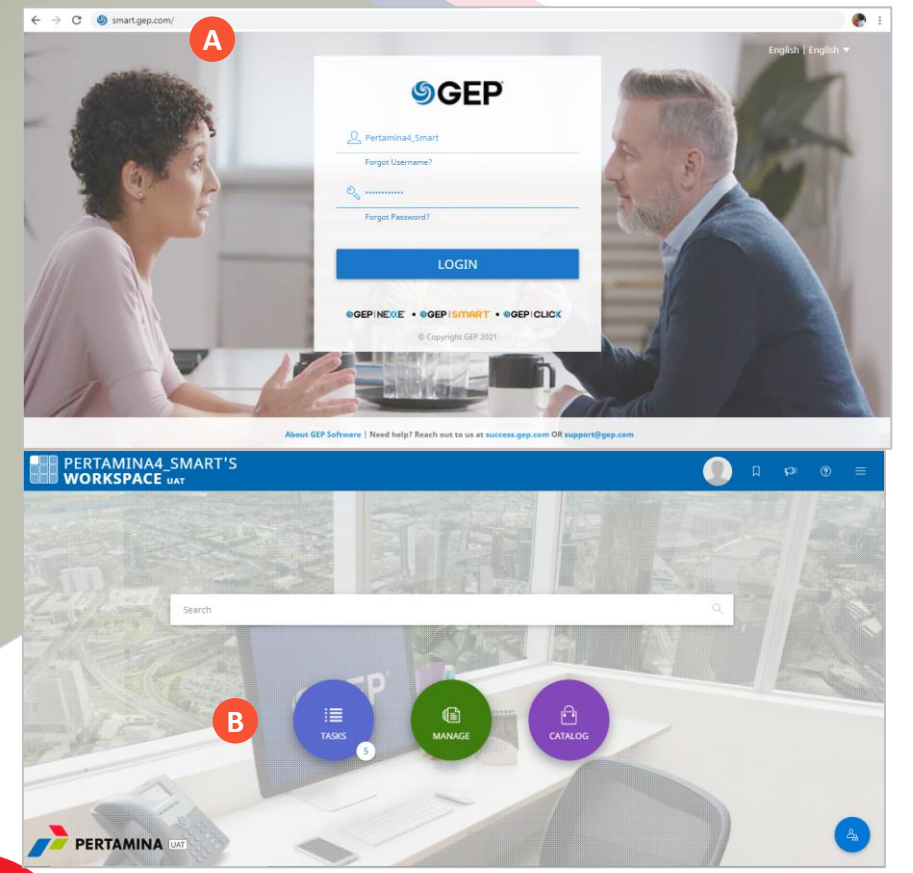

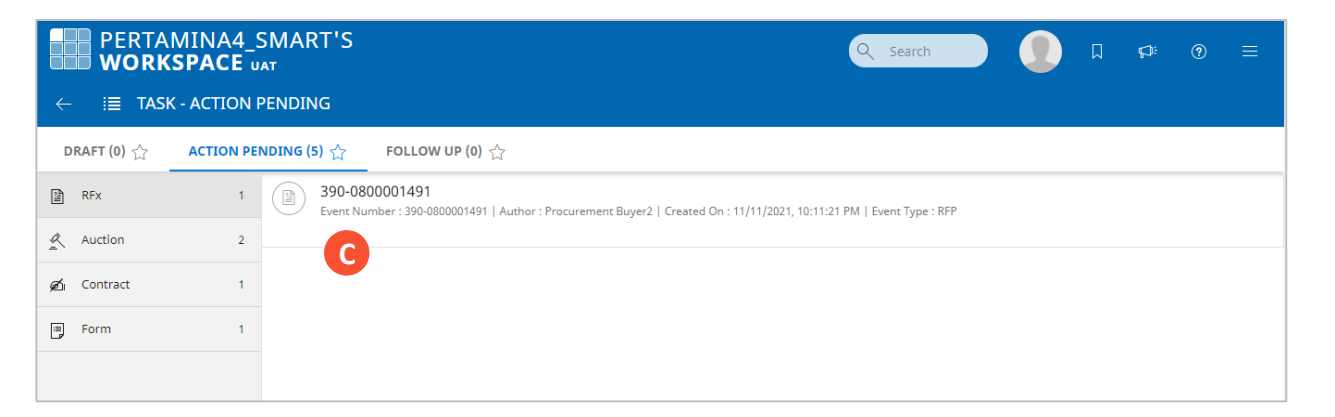

- Akses link https://smart.gep.com/ dan input "username" dan "password" yang sesuai **A**
- Pilih/klik "Task" pada laman utama Supplier **B**
- Di menu Action Pending, pilih/klik RFx yang diikuti oleh Supplier **C**

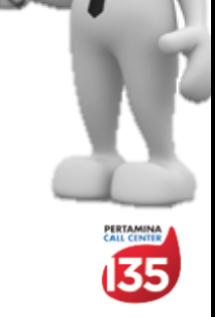

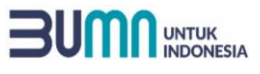

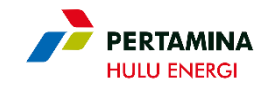

# MELAKUKAN LOGIN KE AKUN SMART BY GEP CALON PESERTA TENDER (2)

#### 2 Klik Link/Tautan yang terdapat pada undangan yang digenerate oleh SMART by GEP

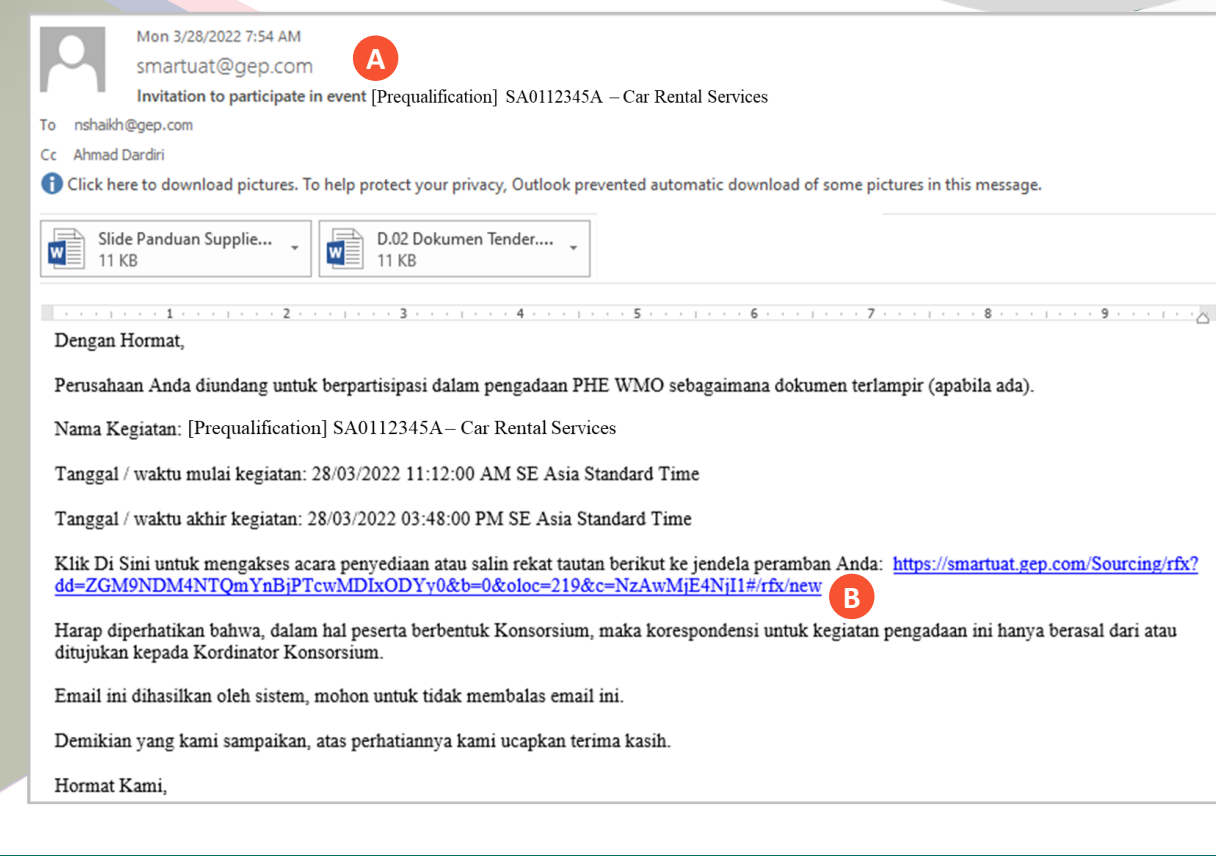

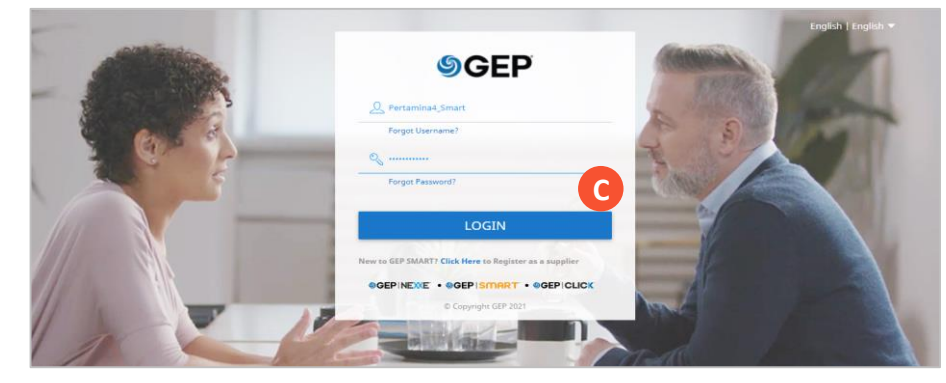

- Ketika Supplier diundang mengikuti suatu proses prakualifikasi/penilaian kualifikasi, maka sistem akan men-*generate* notifikasi kepada Supplier. **A**
- Pilih/Klik link atau tautan pada *email* notifikasi **B**
- Supplier akan diarahkan ke laman login SMART by GEP, silahkan **C** memasukan *username* dan *password* yang sesuai
- Setelah berhasil login, Supplier akan langsung diarahkan ke RFx **D** dimana Supplier diundang untuk mengikuti proses prakualifikasi/penilaian kualifikasi.

Supplier harus memperhatikan tata waktu pada Dokumen Penilaian Kualifikasi, setelah tata waktu terlewat maka Supplier tidak dapat melakukan akses atau merespon RFx/proses Prakualifikasi/penilaian kualifikasi dimana Supplier diundang.

 $\boldsymbol{\wedge}$ 

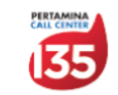

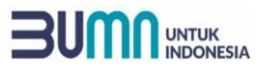

# MELAKUKAN ACCEPT GUIDELINE

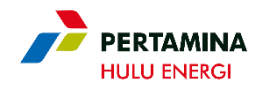

Setelah masuk ke laman RFx dimana Supplier diundang, Supplier harus melakukan *acceptance*/ penerimaan atas Guideline/Dokumen Penilaian Kualifikasi yang ditentukan oleh Panitia Tender/Pengelola Pengadaan<sup>1)</sup> :

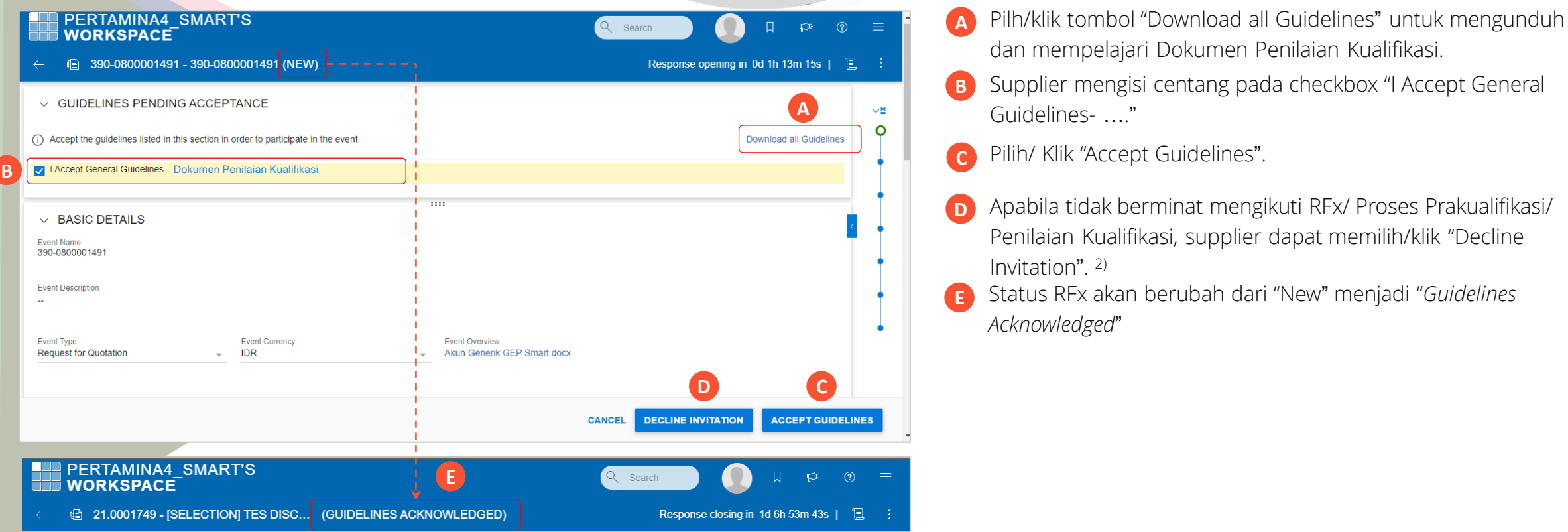

1) Supplier harus melakukan *Acceptance Guideline* untuk dapat melanjutkan ke tahapan berikutnya.

2) Supplier yang memilih «Decline Invitation» maka dianggap mengundurkan diri dan tidak dapat mengikuti tahapan selanjutnya.

phe.pertamina.com

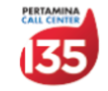

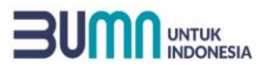

# MELAKUKAN CONFIRM PARTICIPATION

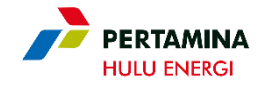

Setelah Guideline sudah di-*accept*, langsung berikutnya adalah melakukan *Confirm Participation* dengan cara sebagai berikut:

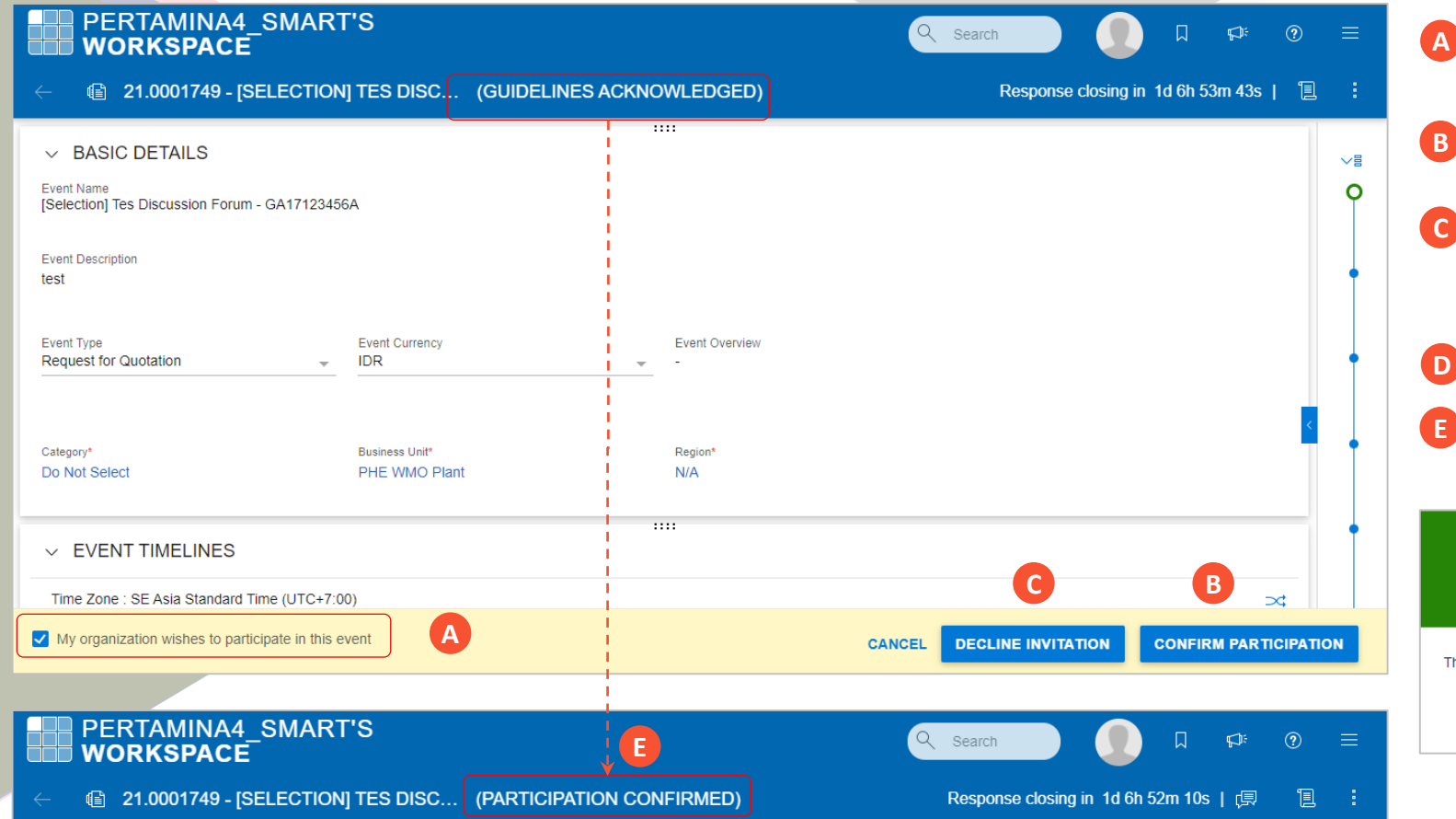

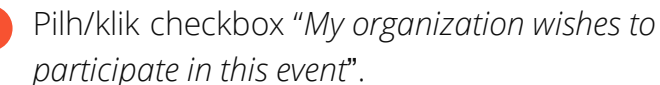

- **B** Pilih/ Klik "*Confirm Participation*" untuk menyatakan minat mengikuti Penilaian Kualifikasi/Prakualifikasi.
- Apabila tidak berminat mengikuti RFx/ Proses Penilaian Kualifikasi/Prakualifikasi, Supplier dapat memilih/klik "Decline Invitation". 2)
- **D** Pilih/klik "Ok" pada pop up notification.
- Status RFx akan berubah "Guideline Acknowledge" menjadi "Participation Confirmed"

**D**

OK

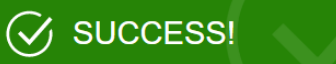

ank you for accepting the invitation to participate in this event

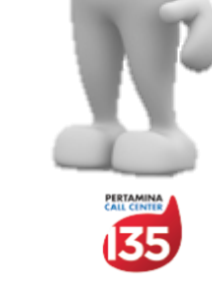

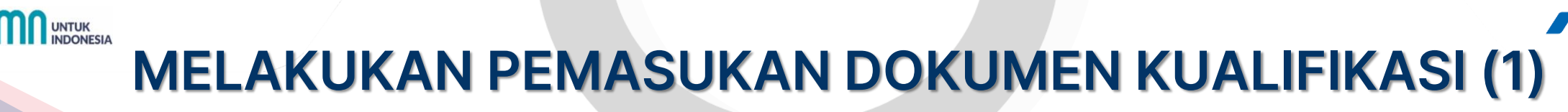

Setelah melakukan *acceptance* terhadap Guideline/Dokumen Prakualifikasi/ Dokumen Penilaian Kualifikasi, selanjutnya Supplier mempersiapkan dan memasukan dokumen kualifikasi sesuai persyaratan pada Dokumen Prakualifikasi/ Dokumen Penilaian Kualifikasi.

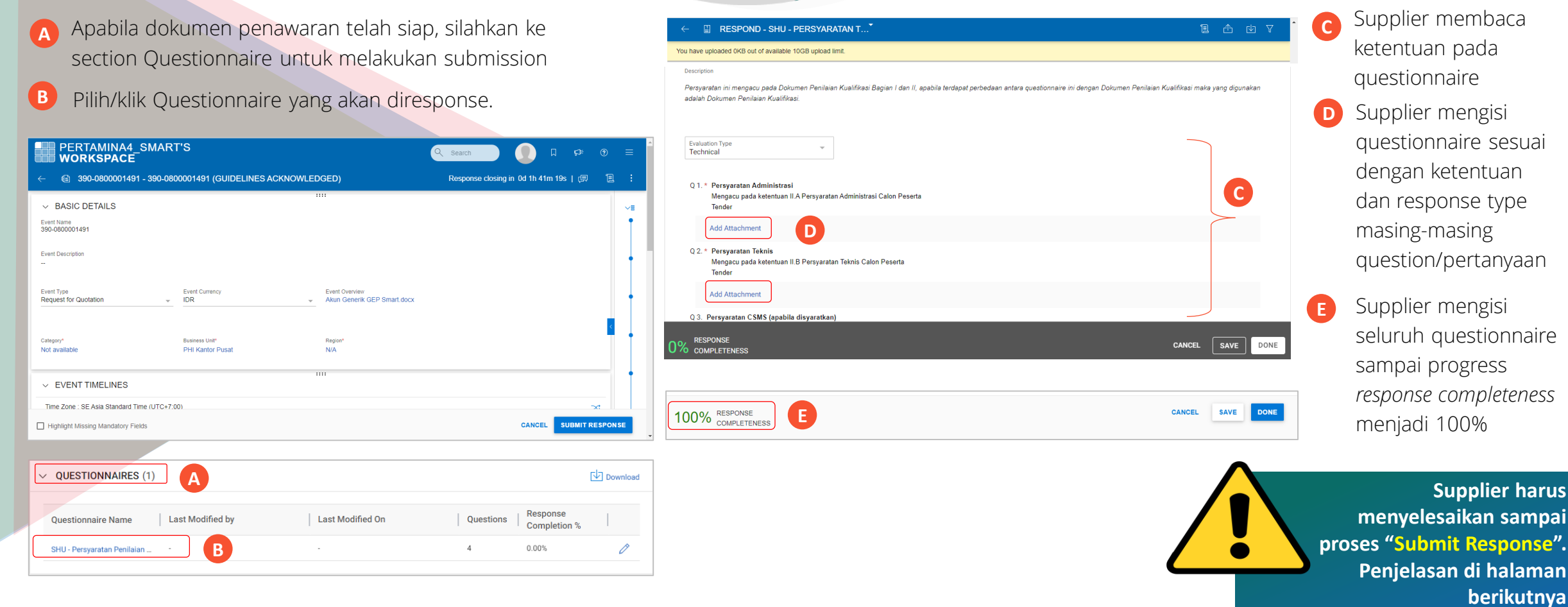

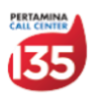

**HULU ENERG** 

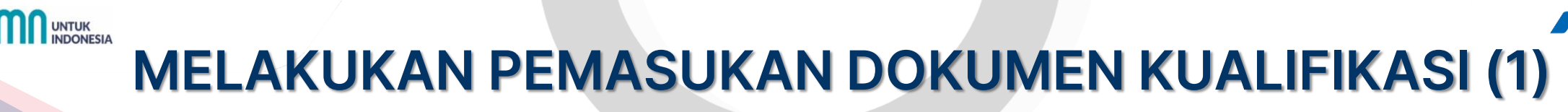

**HULU ENERG** 

Setelah melakukan *acceptance* terhadap Guideline/Dokumen Prakualifikasi/ Penilaian Kualifikasi, selanjutnya Supplier mempersiapkan dan memasukan dokumen kualifikasi sesuai persyaratan pada Dokumen Prakualifikasi/ Penilaian Kualifikasi.

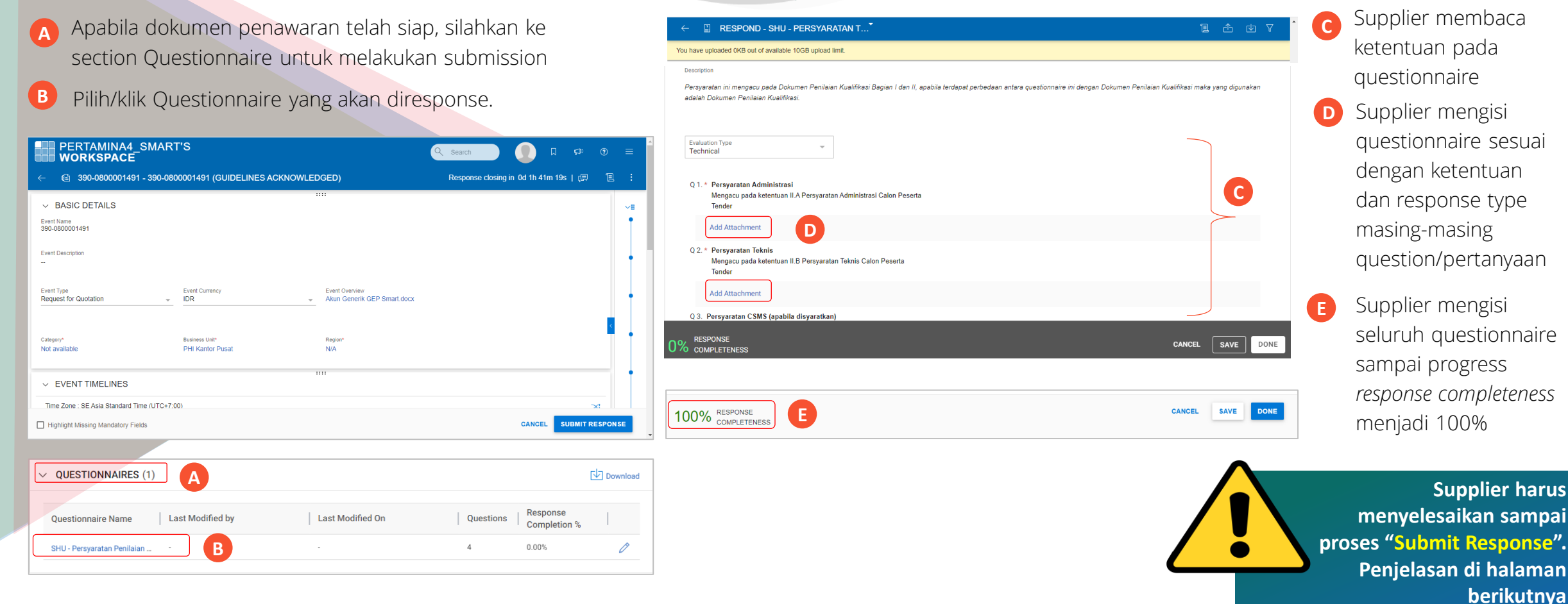

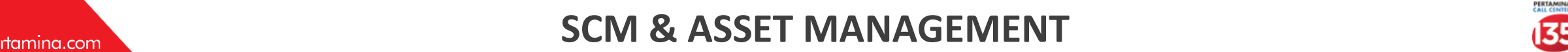

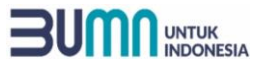

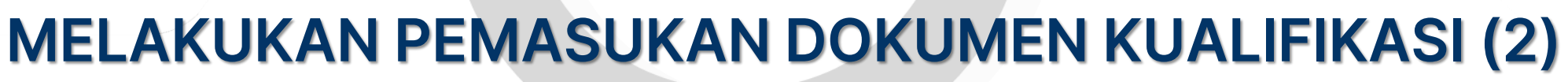

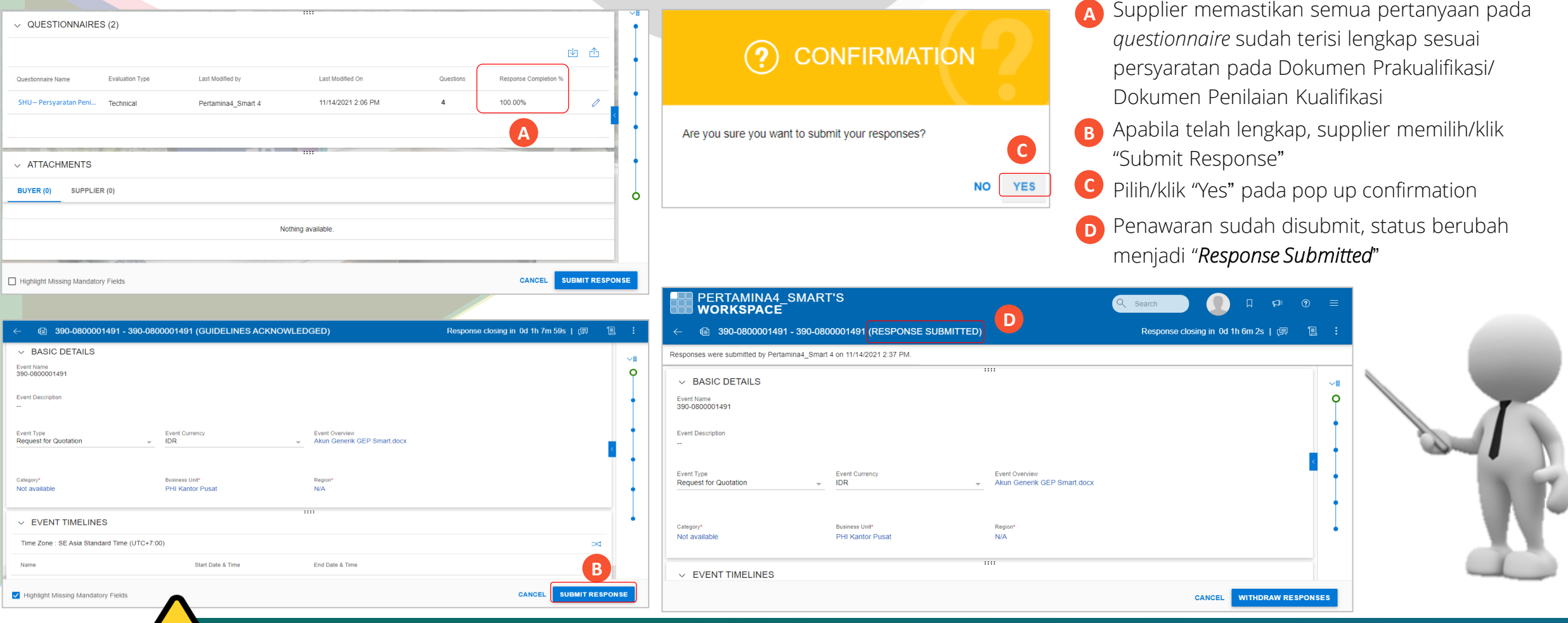

Supplier harus memastikan telah berhasil melakukan **pilik/klik "Submit Response"**. Apabila sampai batas waktu yang ditentukan statusnya belum "*Response Submitted*" maka dianggap tidak menyampaikan dokumen kualifikasi.

#### phe.pertamina.com **NANAGEMENT**

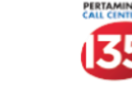

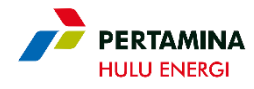

# TATA CARA KORESPONDENSI SELAMA PROSES PRAKUALIFIKASI/ PENILAIAN KUALIFIKASI

Korespondensi selama proses Prakualifikasi/ Penilaian Kualifikasi akan menggunakan fitur Discussion Forum di SMART by GEP, yaitu untuk aktivitas berikut:

#### Dari Calon Peserta Tender

- a. Menyampaikan surat kuasa menghadiri rapat terkait proses penilaian kualifikasi/prakualifikasi;
- b. Menyampaian klarifikasi/pertanyaan terkait Dokumen Penilaian Kualifikasi;
- c. Menyampaikan keberatan hasil evaluasi penilaian kualifikasi/prakualifikasi; atau
- d. Korespondensi lain terkait proses penilaian kualifikasi/prakualifikasi.

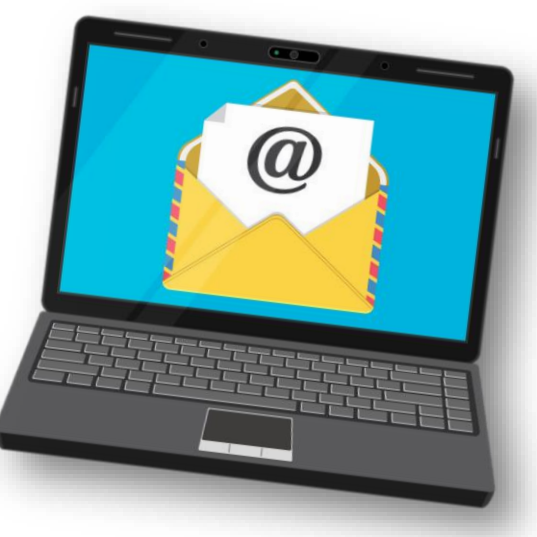

#### Dari Pelaksana Tender

- a. Menyampaikan undangan, tautan/link dan berita acara rapat terkait proses penilaian kualifikasi/ prakualifikasi;
- b. Menjawab/menanggapi klarifikasi dari Calon Peserta Tender;
- c. Menyampaikan pemberitahuan hasil evaluasi penilaian kualifikasi/prakualifikasi;
- d. Mengirimkan tanggapan atas keberatan Calon Peserta Tender; atau
- e. Korespondensi lain terkait proses penilaian kualifikasi/prakualifikasi.

### phe.pertamina.com **NANAGEMENT**

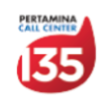

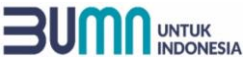

# TATA CARA MENGGUNAKAN FITUR DISCUSSION FORUM

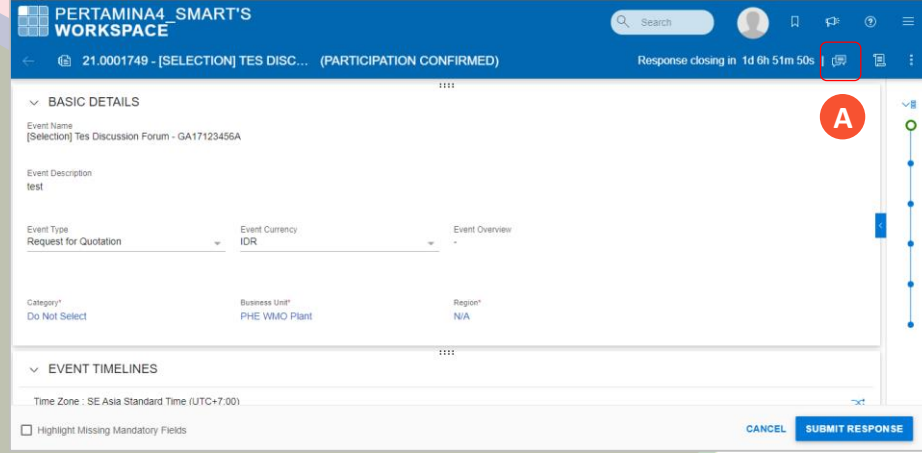

- **A** Klik/ pilih tombol "Discussion Forum" pada laman RFx
- **B** Mengisi field dengan *message* yang akan dikirimkan.
- **C** Pilih/klik tombol icon attachment apabila akan menambahkan attachment/lampiran pada *discussion*.
- **D** Pilih/kilk "Post"
	- **E** Discussion akan terikirim kepada Panitia Tender/ Pengelola Pengadaan.

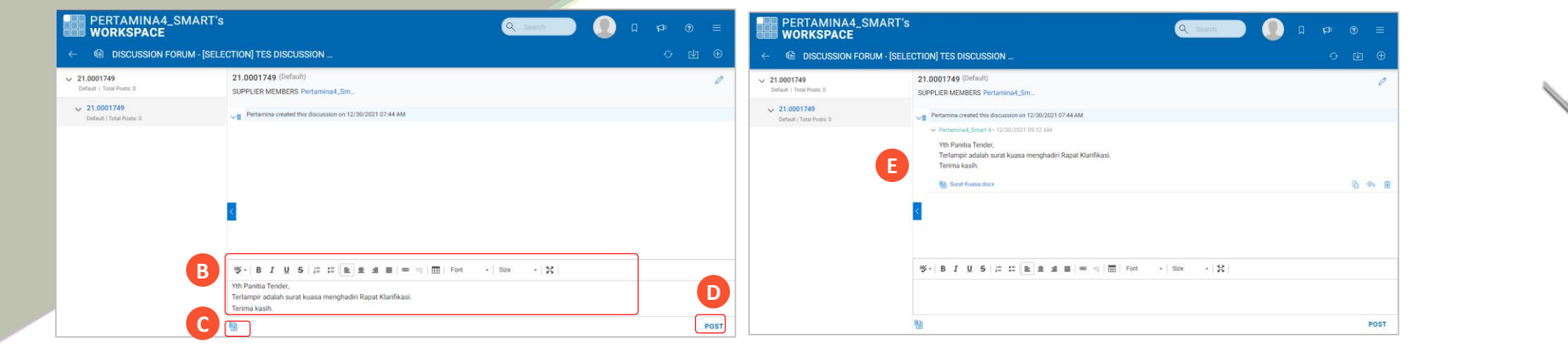

Calon Peserta Tender agar selalu memeriksa *Discussion Forum* untuk mengetahui adanya korespondensi terkait Proses Prakualifikasi/ Penilaian Kualifikasi dari Panitia Tender. Supplier Wajib memperhatikan dan memenuhi seluruh informasi yang disampaikan pada fitur *discussion forum*  termasuk namun tidak terbatas pada penjelasan maupun perubahan terkait Dokumen Prakualifikasi/ Penilaian Kualifikasi.

#### phe.pertamina.com **NANAGEMENT**

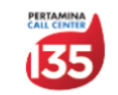

**HULU ENERG** 

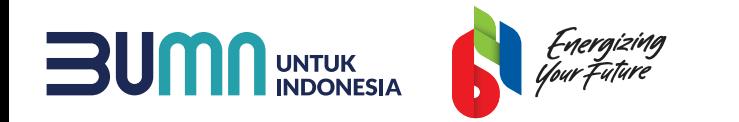

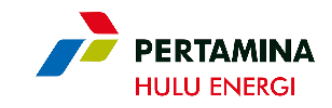

# *Terima Kasih*

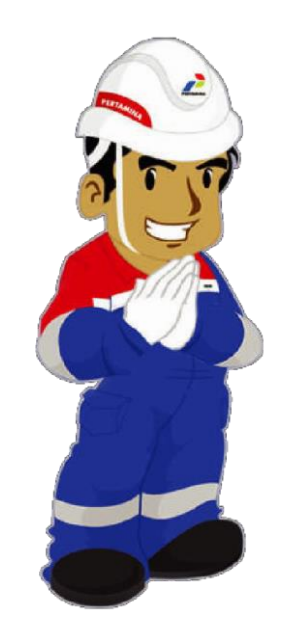

Ketulusan untuk Melayani

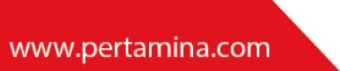

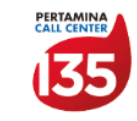

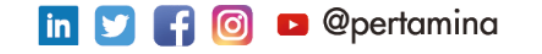